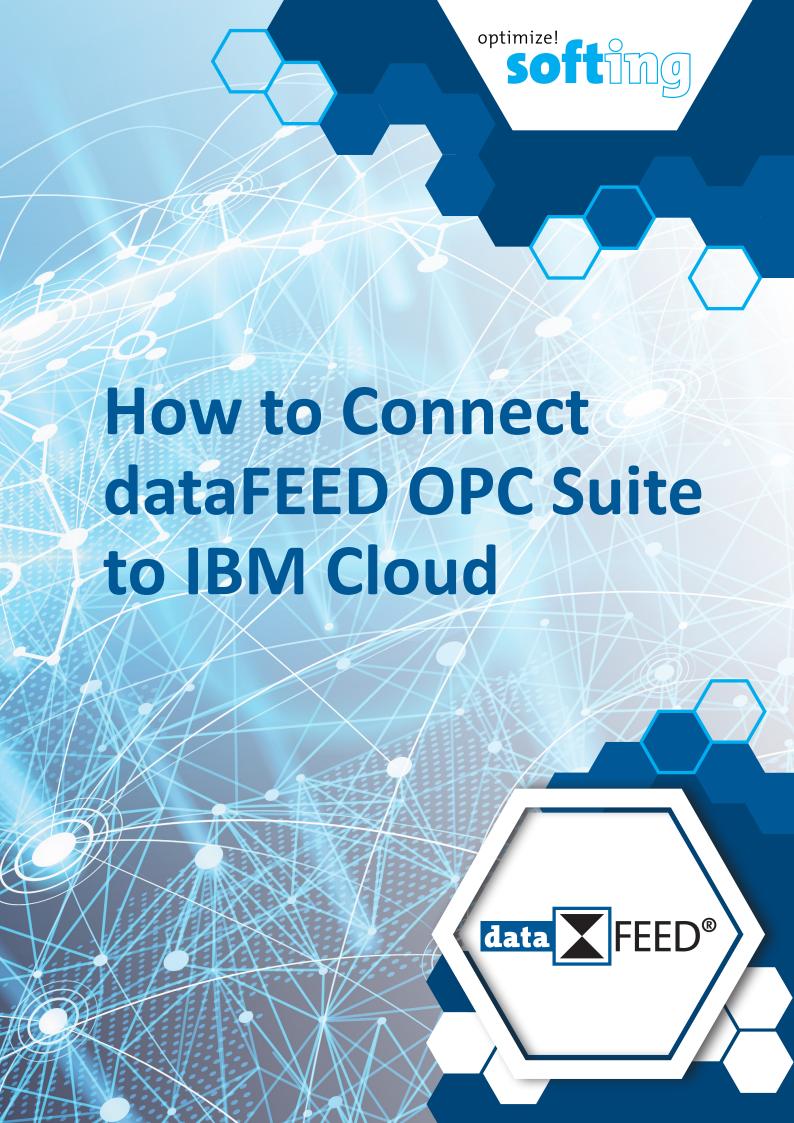

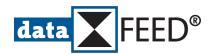

# How to Connect dataFEED OPC Suite to IBM Cloud

# **IBM Cloud Configuration Steps**

# 1. Login at IBM Cloud

At <a href="https://console.bluemix.net/">https://console.bluemix.net/</a> login at IBM Cloud using your IBMid and password

## 2. Create Internet of Things Resource

An Internet of Thing resource is required for connecting dataFEED OPC Suite to IBM Cloud. Follow the steps described in this section, if you have not created an Internet of Thing resource yet. Otherwise proceed with section 3.

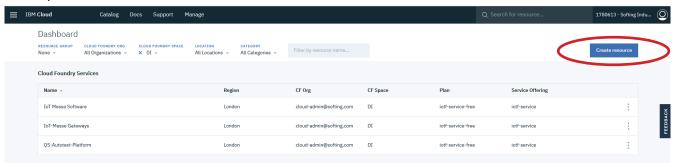

• Press *Create resource* button

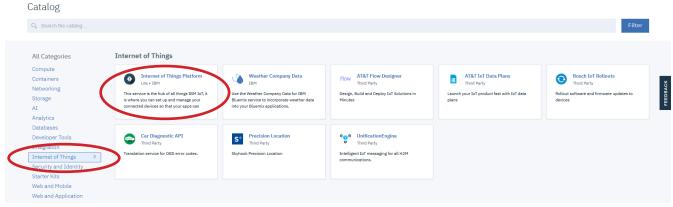

- Select Internet of Things
- Click on Internet of Things Platform tile
- At Internet of Things Platform page:
  - Define Service name
  - Choose an organization
  - Select **Pricing Plan**
  - Press Create button for completing resource creation

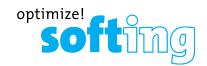

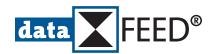

### 3. Add dataFEED OPC Suite as Service

- Click IBM Cloud for display of Cloud Foundry Services
- Click on service to be used for *dataFEED OPC Suite* connection

#### NOTE:

Within the scope of this manual the service "dataFEED OPC Connection" is used for connecting dataFEED OPC Suite.

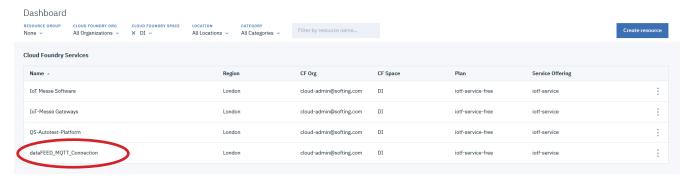

## dataFEED MQTT Connection dashboard page is shown

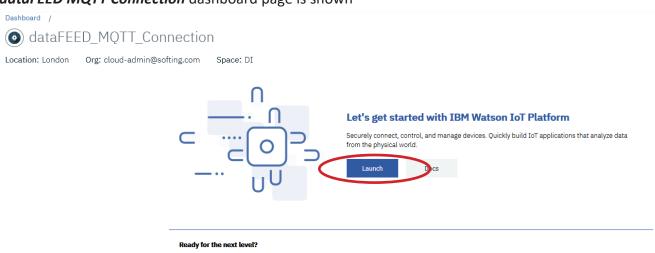

IBM Watson IoT Platform Journey

- Press Launch button
- Select **Devices** in menu bar on left side

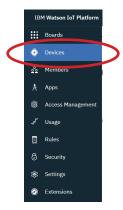

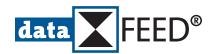

### Browse Devices page is shown

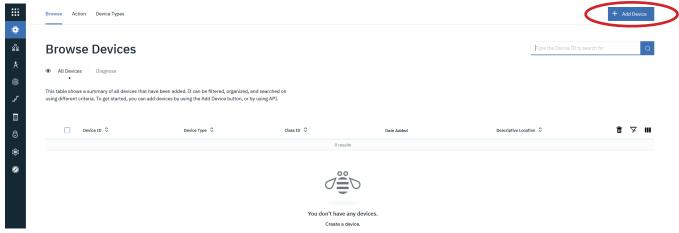

Press + Add Device button
 Add Device page is shown

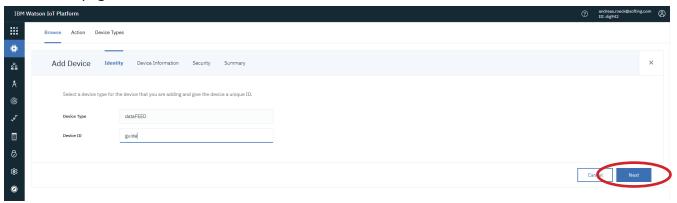

- Enter **Device Type** and **Device ID** 
  - **NOTES:**
  - There is no restriction to **Device Type** and **Device ID**
  - Device ID has to be unique
  - For IBM Cloud Client ID is built by "d:"+<Organization ID>+":"+<Device Type>+":"+<Device ID>
  - Client ID is limited to 23 characters
- Click Next button
- Add additional optional device information at following pages
- Click Next button until verification page is shown

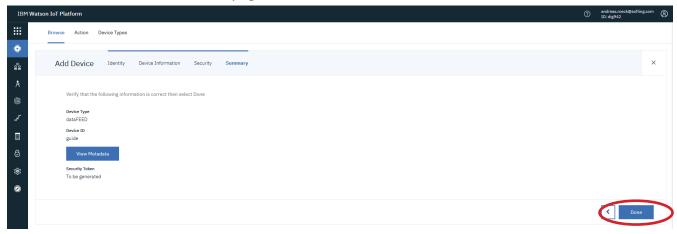

- Verify entries
- Click **Done** button

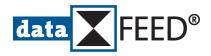

## Device Credentials page is shown after completion of IBM Cloud configuration

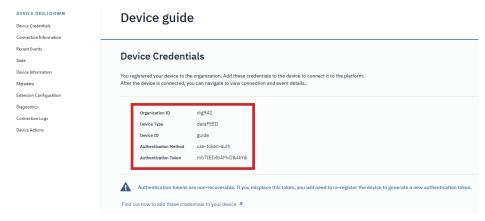

#### NOTE:

Authentication Token is created automatically.

It is only displayed once at this moment.

Thus, it is highly recommended to copy shown device details for later use during *dataFEED OPC Suite* configuration.

# dataFEED OPC Suite Configuration Steps

# 4. Create new dataFEED OPC Suite configuration

- Start dataFEED OPC Suite Configurator,
  e.g. by clicking on dataFEED OPC Suite Configurator icon in Desktop
- Navigate to Configuration/New page

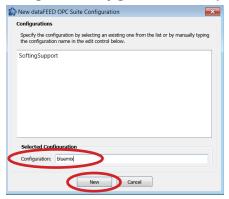

- Enter *Configuration* name
- Click New button

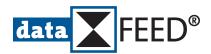

## 5. Define MQTT Broker Connection

• Navigate to **Data Connection/MQTT Broker** page

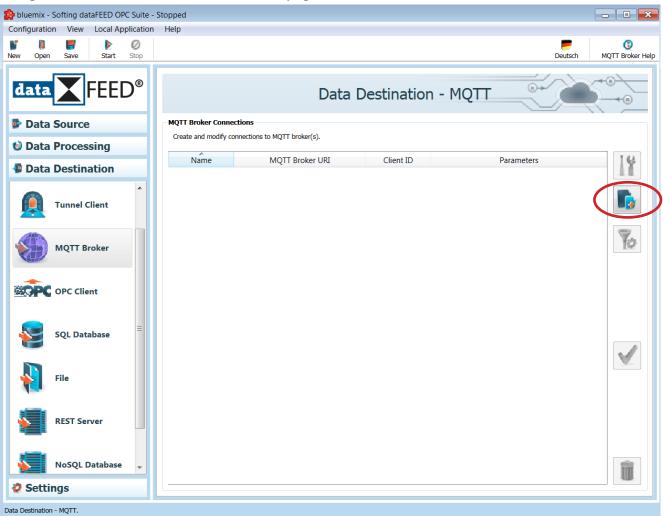

Click Add New Connection button

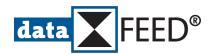

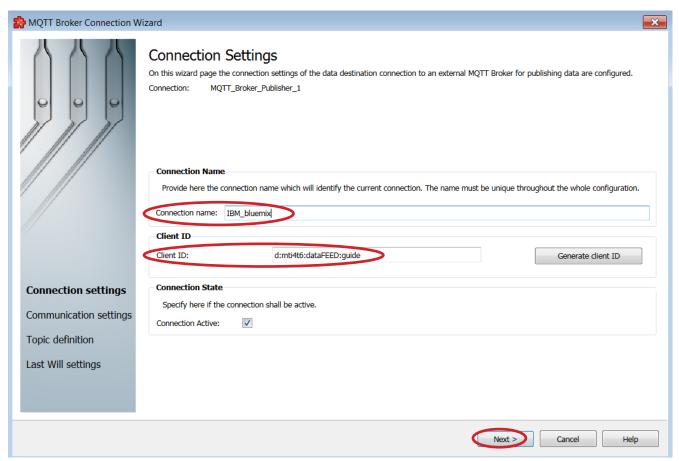

Define MQTT Broker Connection Name

#### **NOTE**

- There is no restriction to Connection Name
- Enter Client ID

### **NOTES:**

- For Client ID use information shown at final page of *IBM Cloud* configuration (see section "Device Credentials page is shown after completion of IBM Cloud configuration")
- For IBM Cloud Client ID is built by "d:"+<Organization ID>+":"+<Device Type>+":"+<Device ID>
- Click **Next >** button

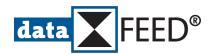

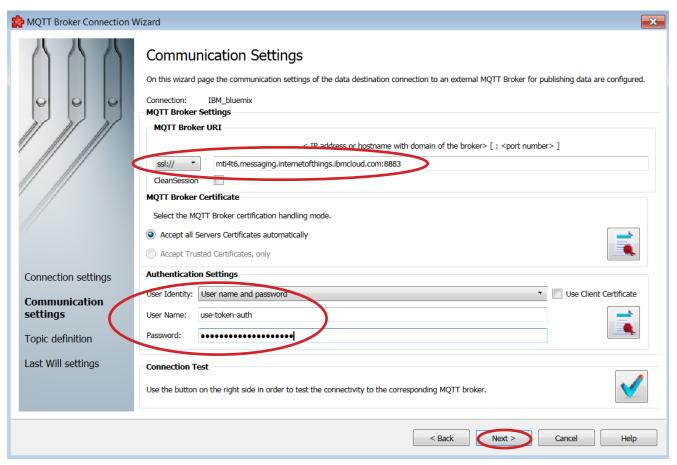

- Enter MQTT Broker URI of IBM Cloud
  - **NOTES:**
  - For TCP MQTT Broker URI, choose option tcp:// and enter IP address < Organization ID>+"messaging.internetofthings.ibmcloud.com:1883"
  - For SSL/TLS MQTT Broker URI, choose option ssl:// and enter IP address < Organization ID>+"messaging.internetofthings.ibmcloud.com:8883"
- Define Authentication Settings

### **NOTES:**

- Select User name and password as User Identity
- Enter "use-token-auth" as User Name
- Enter authentication token shown at final page of IBM Cloud configuration as Password
  (see section "Device Credentials page is shown after completion of IBM Cloud configuration")
- Click Connection Test button

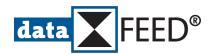

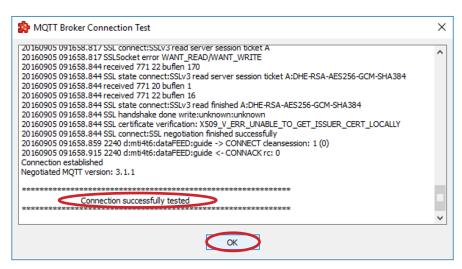

- Click OK button
- Click Next > button, if connection has been tested successfully

## 6. Define MQTT Topic

#### **NOTES:**

Within the scope of this manual the hierarchical MQTT topic

"iot-2/evt/"+<**Event ID>**+"/fmt/"+<**Format>** is used by **dataFEED OPC Suite** for publishing values.

Each level of the hierarchical MQTT topic has to be defined separately.

There is no restriction to < Event ID>

< Format > has to be set to "json"

• Select *Topic definition* page

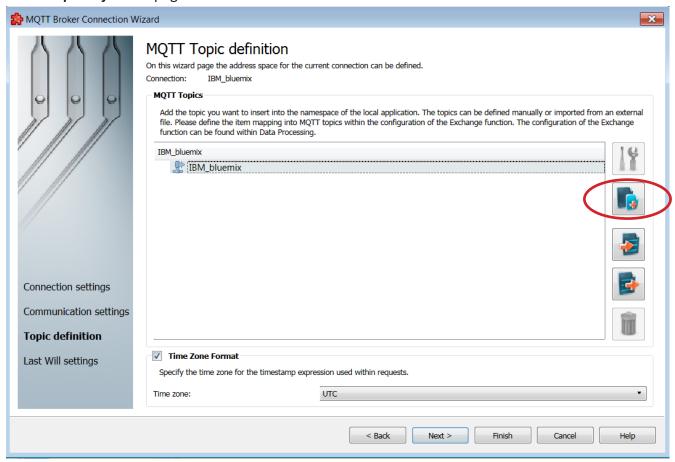

Click Add Item button

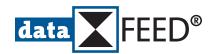

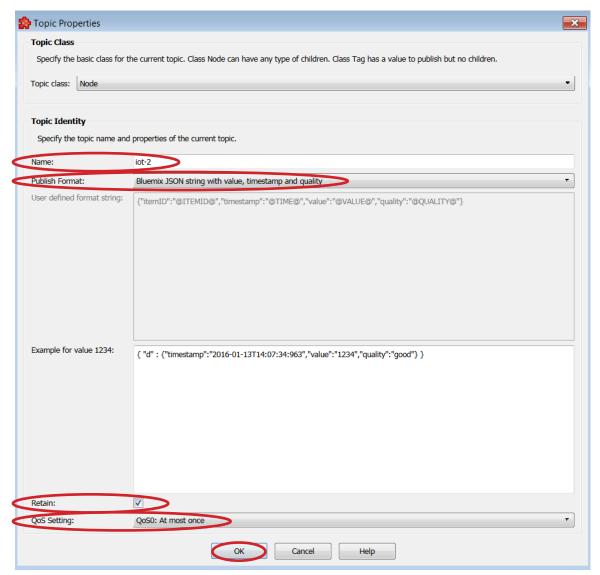

- Enter "iot-2" as top level *Name* of hierarchical MQTT topic
- Select Bluemix JSON string with value, timestamp and quality as Publish Format
- Define *Retain* setting as required
- Select **QoS Setting** as required
- Click OK button
- Click Add Item button and repeat step above for definition of each additional level of hierarchical MQTT topic:
  - "evt"
  - <Event ID>

#### NOTE:

Within the scope of this manual "heartbeat" is used as <Event ID>

- "fmt"
- Define "json" as <Format>

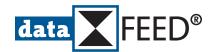

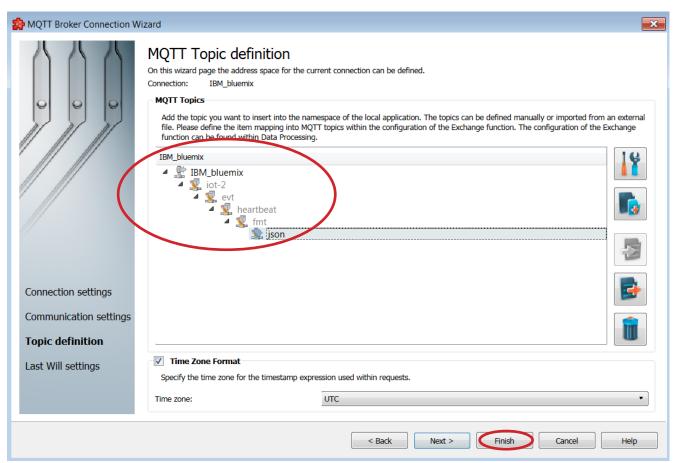

Click *Finish* button

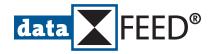

Updated MQTT Broker Connections page is shown

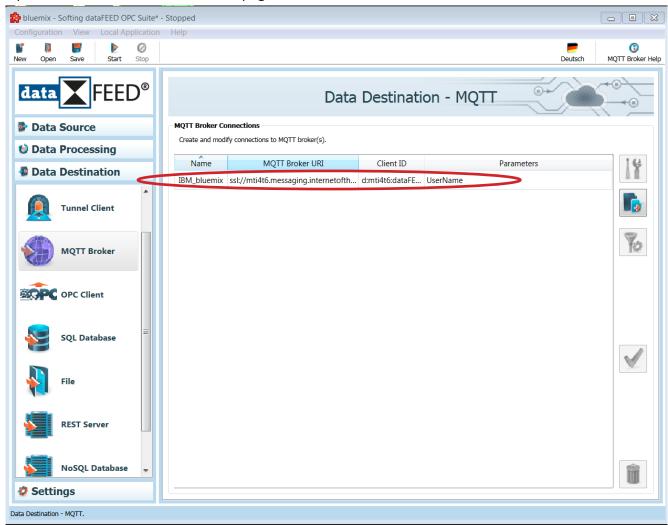

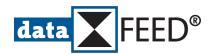

# 7. Define Data Exchange Between dataFEED OPC Suite and IBM Cloud

#### NOTE:

For an easy demonstration of the data exchange a *dataFEED OPC Suite* system data item with a constantly changing value is used as data source.

• Navigate to *Data Processing/Exchange* page

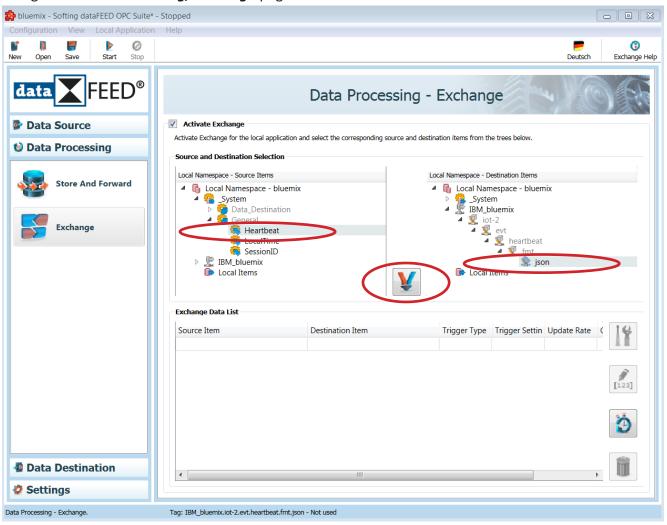

- Select **System.General.Heartbeat** item as data source
- Select *json* level of hierarchical *IBM Cloud* MQTT topic as data destination
- Click **Connect** button to create exchange action by connecting data source with data destination

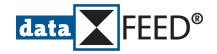

Generated connection is displayed in Exchange Data List

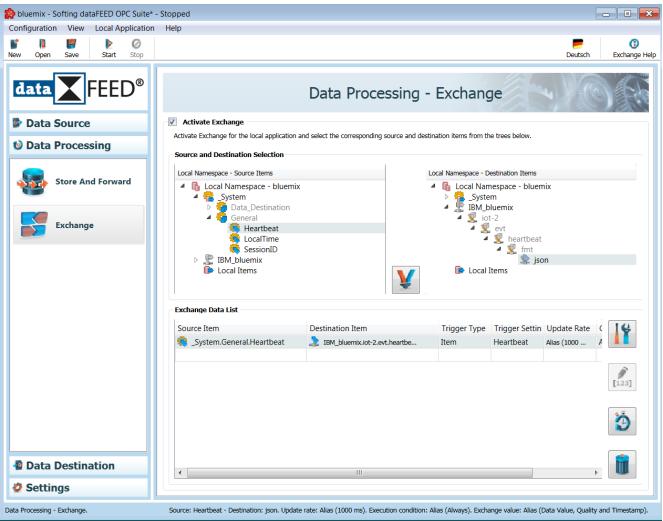

- This step completes dataFEED OPC Suite configuration within scope of this manual.
- Select *Configuration/Save* menu item to save configuration

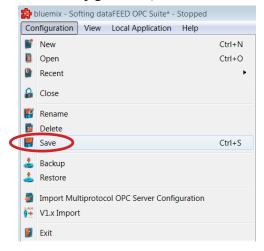

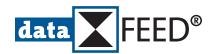

# **Data Exchange Verification**

### 8. Activate dataFEED OPC Suite Run Mode

• In dataFEED OPC Suite select Local Application/Start menu item

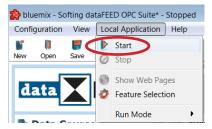

### 9. Monitor Data in IBM Cloud

Restart IBM Cloud dashboard and select Devices in menu bar on left side

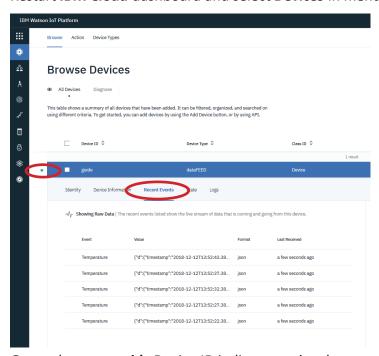

Green dot near *guide* Device ID indicates active data source

• Select **Recent Events** for seeing live stream of data coming from dataFEED OPC Suite

#### NOTE:

For data visualization select *Boards* in menu bar on left side.

Afterwards connect data items with cards created for an individual board.

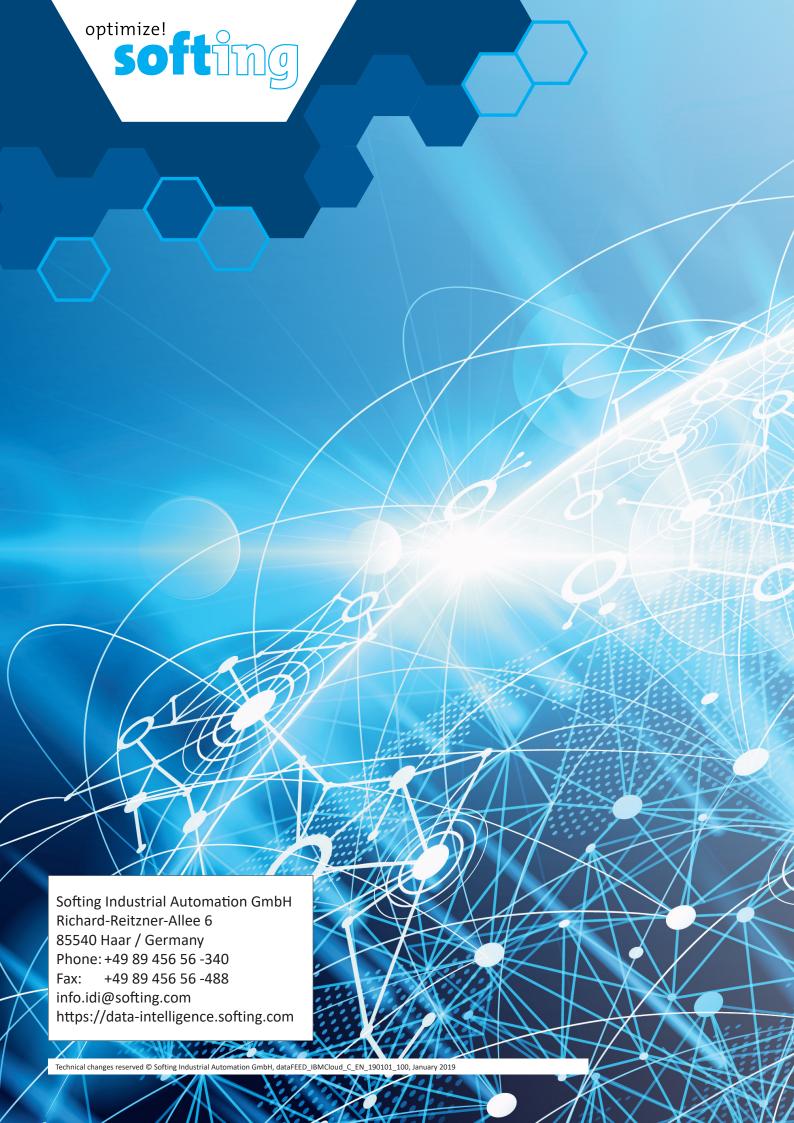